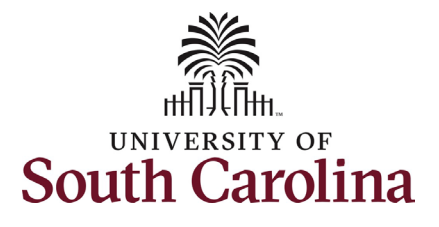

## **Division of Human Resources HCM PeopleSoft System Resources: Dashboards for On Time Hires and Separations**

#### **How to view on time hires and on time separations in HCM PeopleSoft:**

This job aid outlines the process for those with College/Division or Campus HR access in HCM to review timeliness of hire (in PeopleSoft before first day) and separation (in PeopleSoft on or before effective date). The Division of HR encourages the College/Division and Campus HR Contacts to use this information to inform internal business processes to reach the established USC goals for on time hires and on time separations. Timely hires and separations greatly impact the overall employee experience.

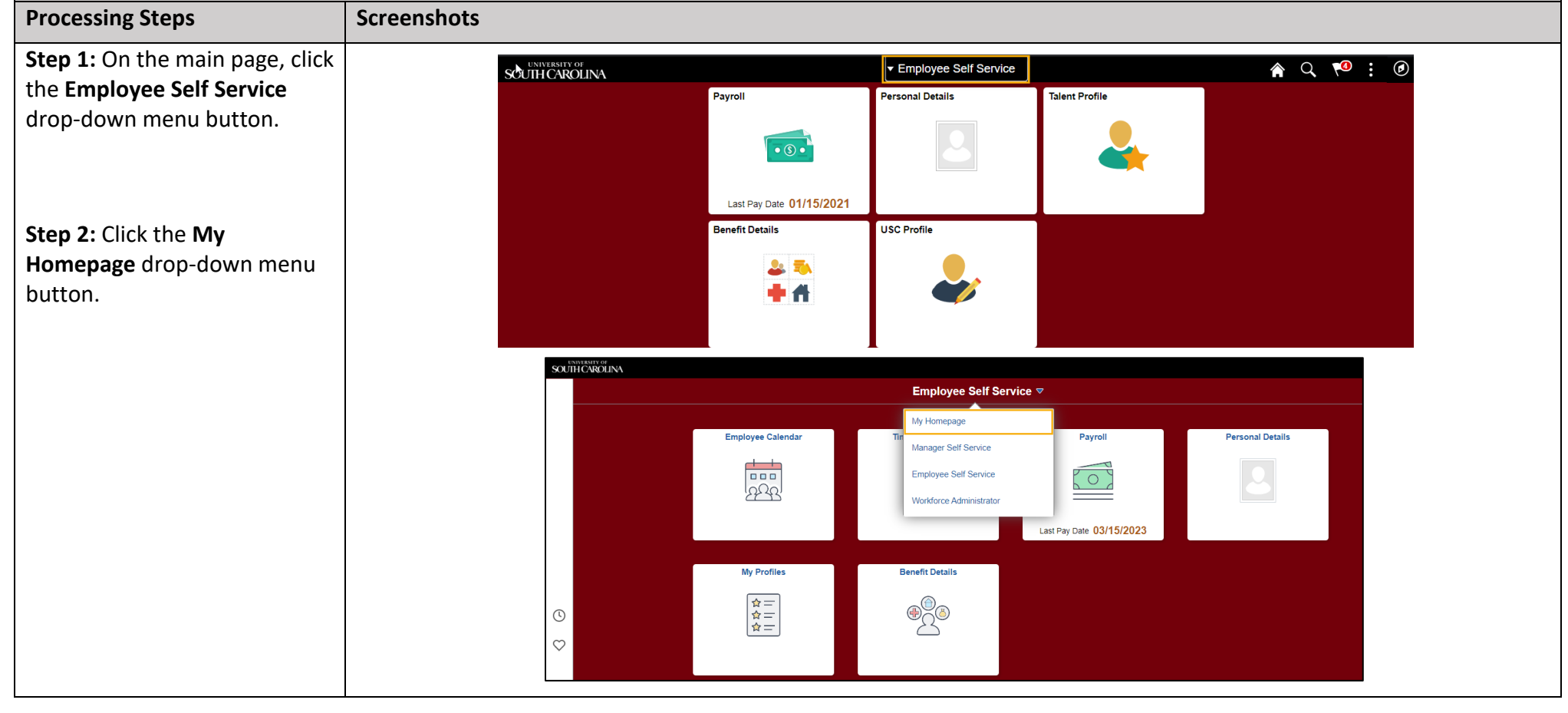

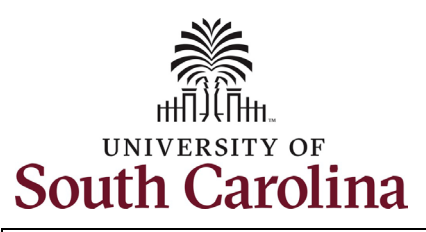

The **On Time Hires** and **On Time Separations** tiles appear on your My Homepage. The summary view on these tiles show the percentage of actions submitted/approved on time in relation to the USC standardized goal percentage.

#### *On Time Definition:*

- **On Time Hires** Executed in HCM before the first day of employment. USC goal is 85%. Note that the goal percentage is only 85% due to the fact that the HCM system is on Payroll Lockdown for 6 days each month during which time eForms do not execute.
- **On Time Separations** Executed in HCM before or on the effective date of the separation (the day after the last day worked). USC goal is 100%.

**Step 3:** Click the **2023 On Time Hires** tile.

## **Division of Human Resources HCM PeopleSoft System Resources: Dashboards for On Time Hires and Separations**

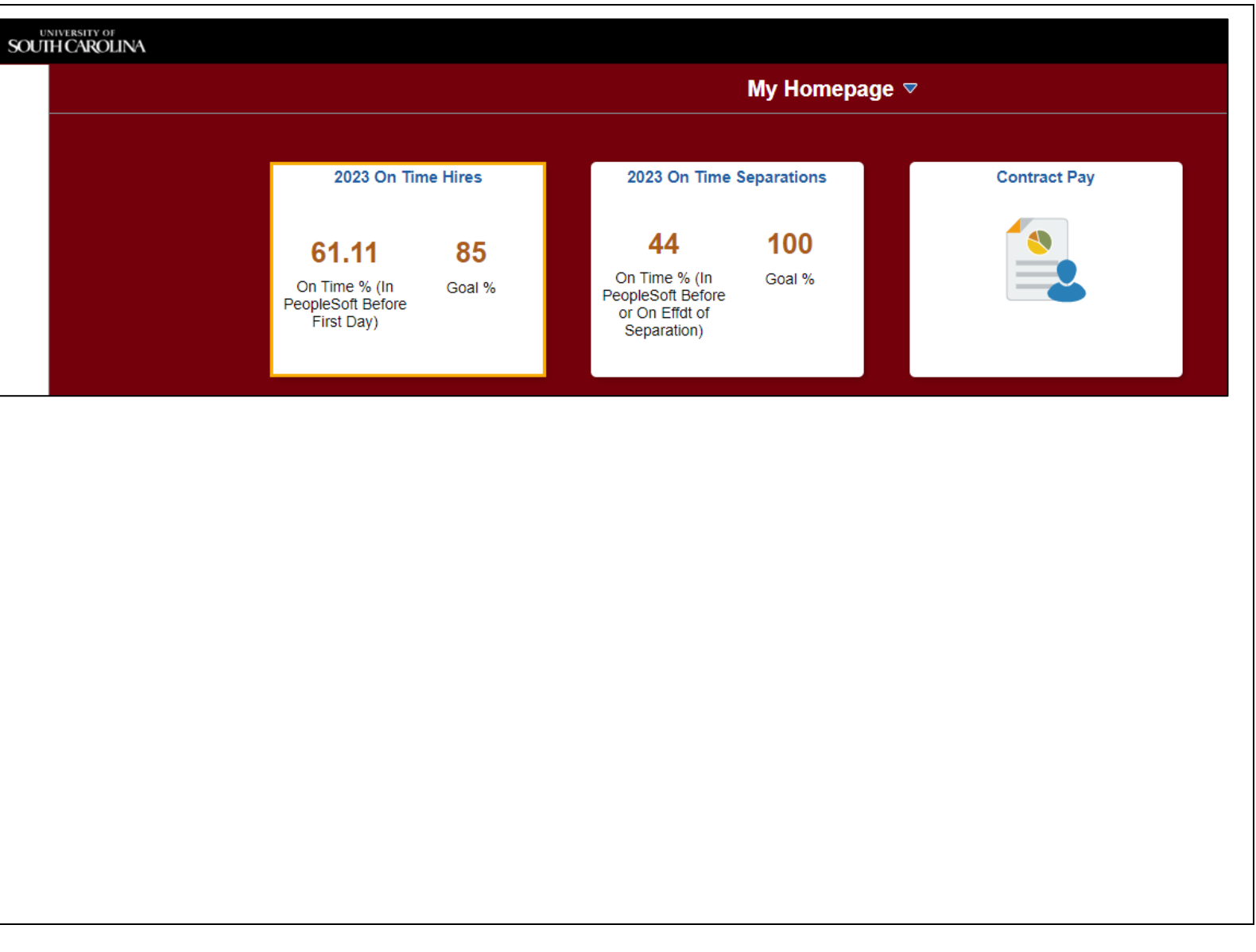

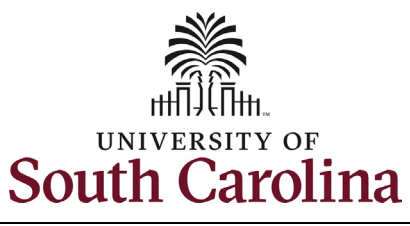

**Step 4**: Review the information that is presented for **On Time Hires**.

The default view displays the summary percentage for all hire types in the current year to date (the Division in this example hired FTE, students, and temp staff in the current year).

To drill down and get more specific information, you can filter by employee class on the left, or by quarter in the top/middle of the screen.

The grid at the bottom of the page provides the number of hires for each employee class and gives the ability to download a detailed report by clicking the **Related Actions** button.

**Step 5**: Click the **2023 On Time Hires** link to generate the query.

## **Division of Human Resources HCM PeopleSoft System Resources: Dashboards for On Time Hires and Separations**

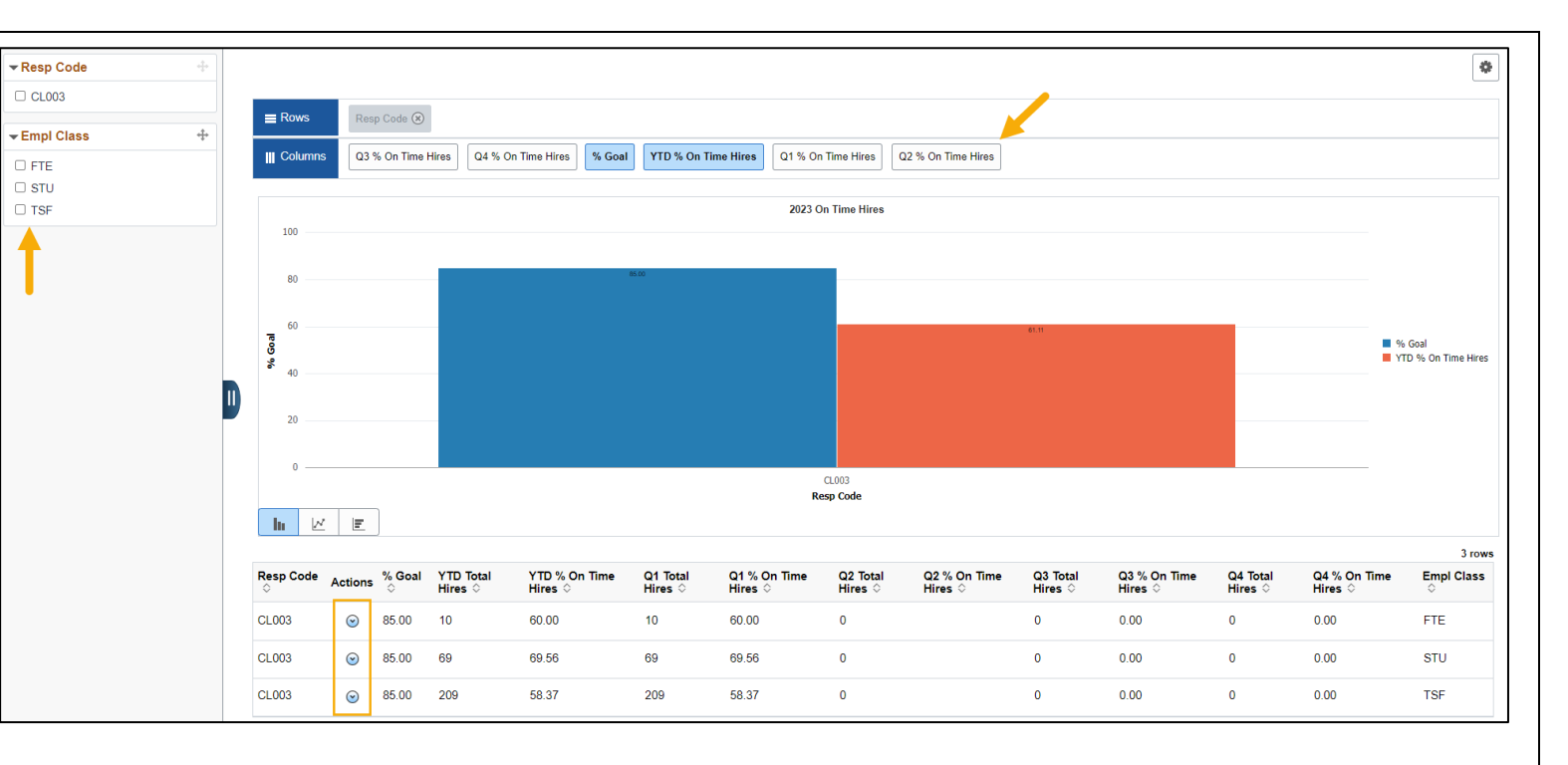

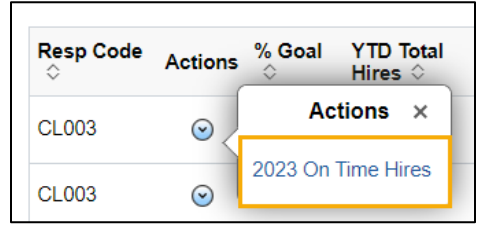

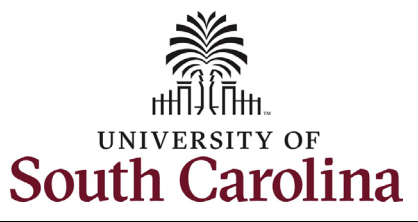

## **Division of Human Resources HCM PeopleSoft System Resources: Dashboards for On Time Hires and Separations**

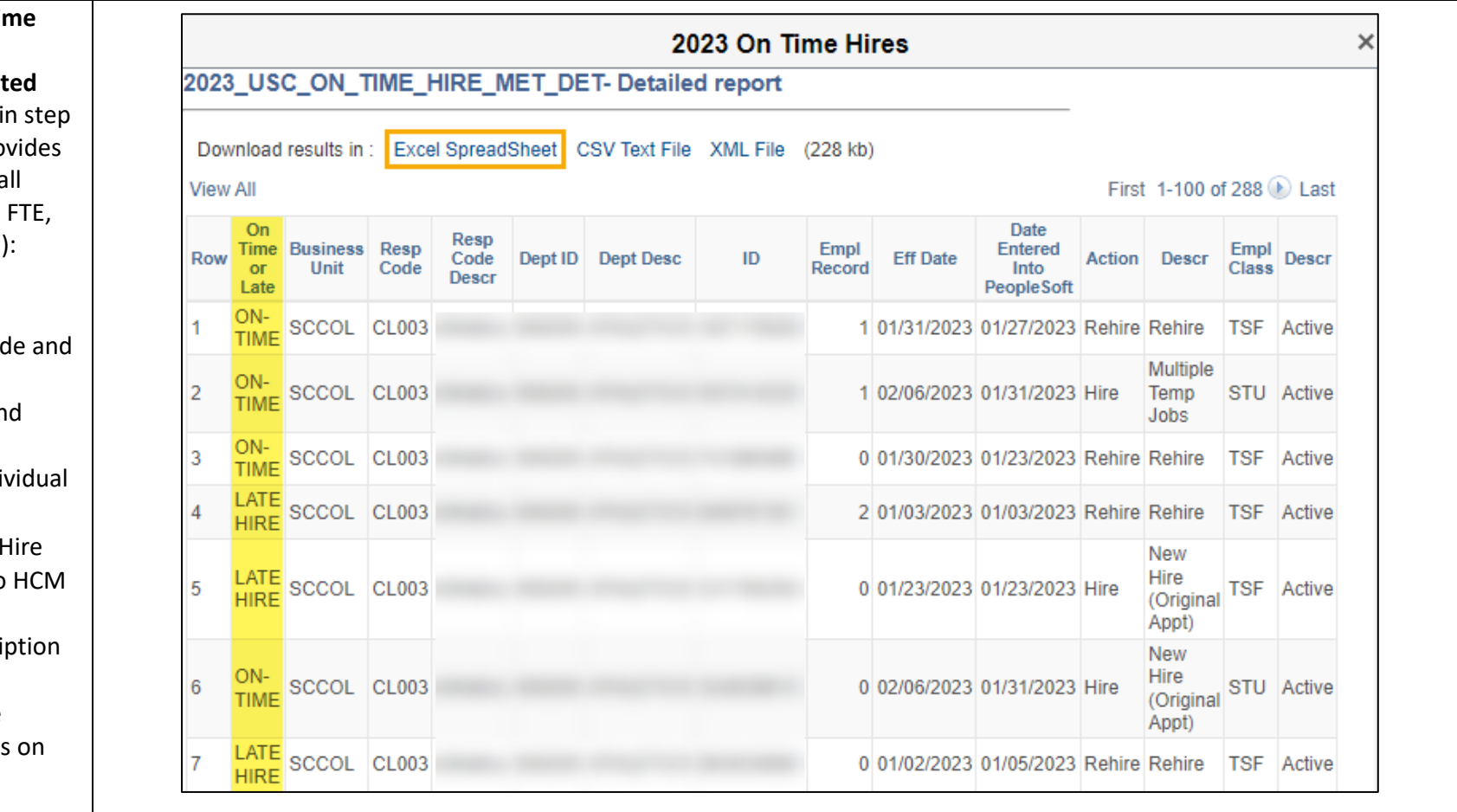

#### **Step 6: Review the On Tir Hire Query Regardless of which Relat**

**Actions** button you click 5, the detailed report pro information on hires for a employee classtypes (i.e. RGP, Temp, Student, etc.)

- On Time or Late
- Business Unit
- Responsibility Cod Description
- Department ID an Description
- USC ID of the indiv
- EMPL Record
- $\bullet$  Effective date of  $\vdash$
- $\bullet$  Date Entered into PeopleSoft
- Action and Description
- EMPL Class
- Active or Inactive (current HR status Job Data)

If you want to filter and sort the data, simply click the link to **Download Results in Excel**.

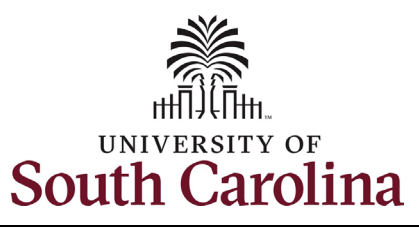

**Step 7:** Navigate to **My Homepage** and click the **2023 On Time Separations** tile.

**Step 8**: Review the information that is presented for **On Time Separations**.

The default view displays the summary percentage for all separation types in the current year to date (the Division in this example separated external duals, internal duals, FTEs, students, and temp staff in the current year).

To drill down and get more specific information, you can filter by employee class on the left, or by quarter in the top/middle of the screen.

The grid at the bottom of the page provides the number of separations for each employee class and gives the ability to download a detailed report by clicking the **Related Actions** button.

# **Division of Human Resources HCM PeopleSoft System Resources: Dashboards for On Time Hires and Separations**

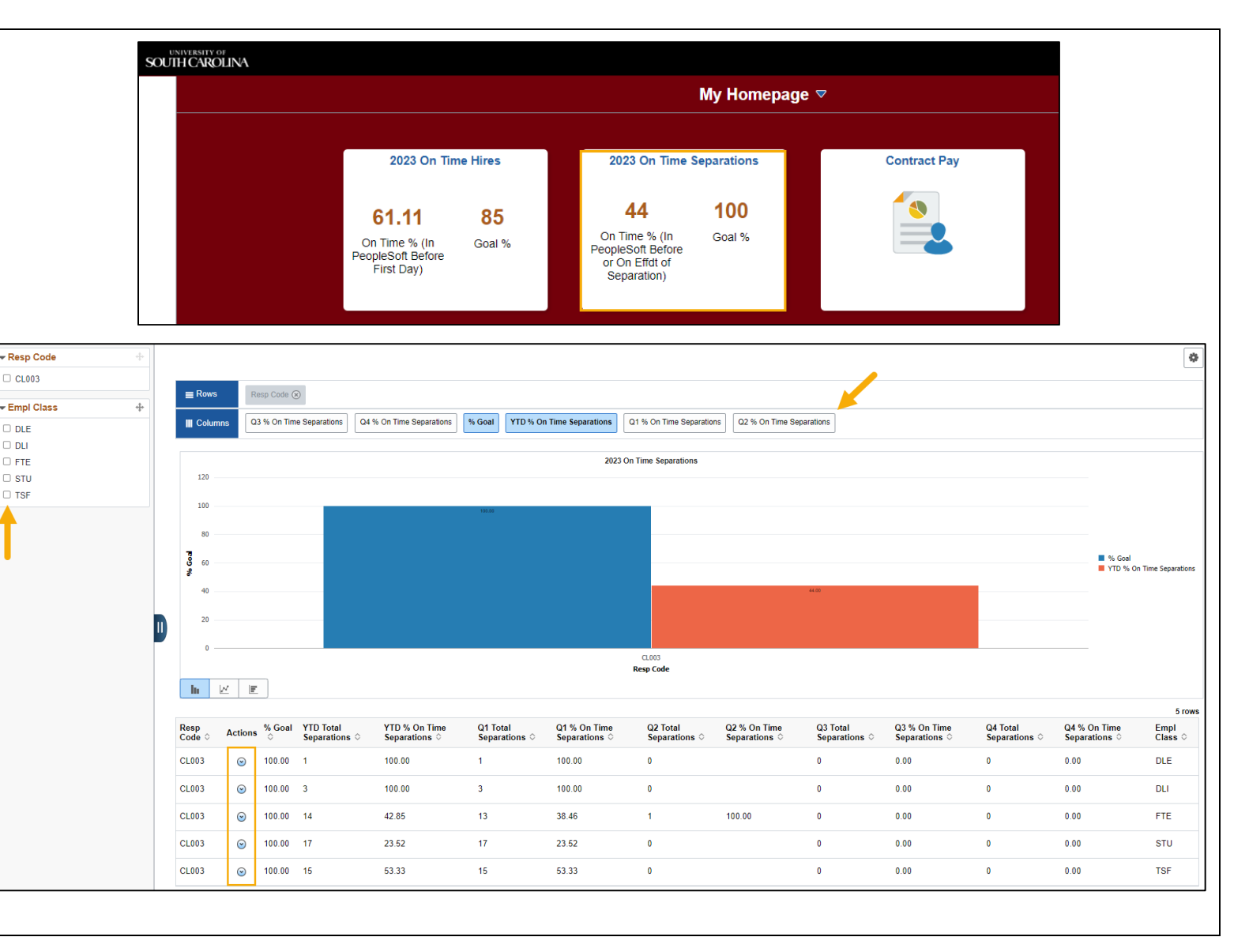

 $\Box$  DLE  $\overline{a}$  $\Box$ FTE

 $\Box$  STU  $\Box$  TSF

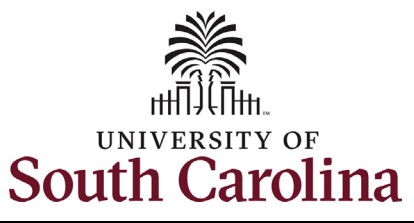

query.

**Step 10:** 

# **Division of Human Resources HCM PeopleSoft System Resources: Dashboards for On Time Hires and Separations**

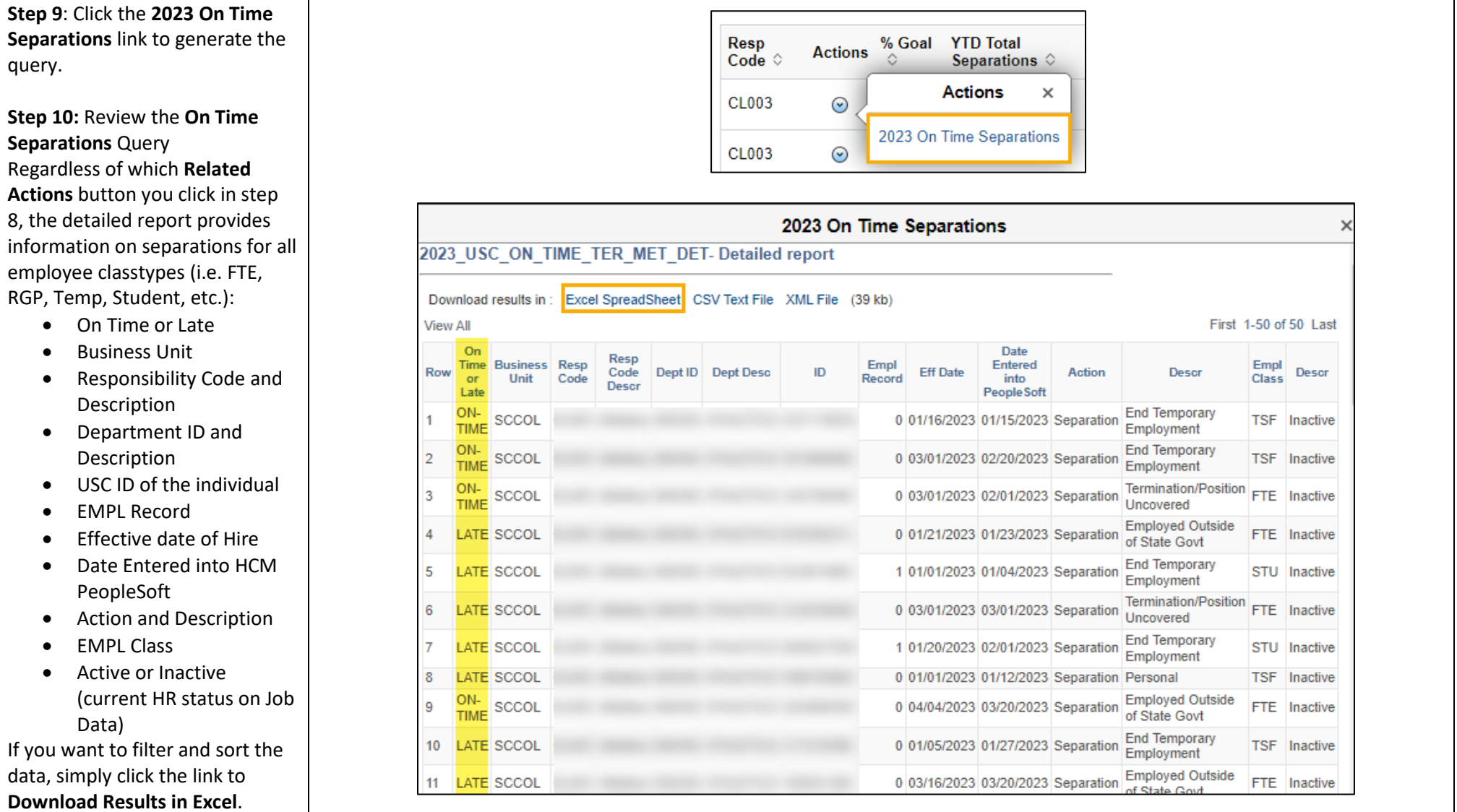